<span id="page-0-0"></span>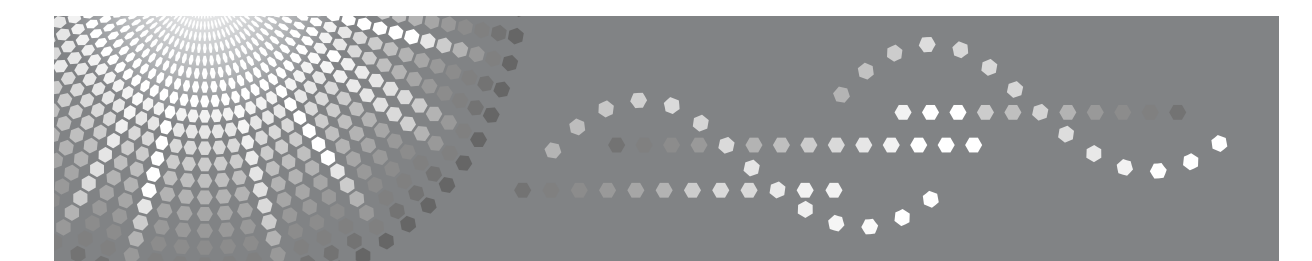

## **RICOH Aficio MP 1812L / 2012LD**

# 操作说明书 打印机 **/** 扫描仪参考

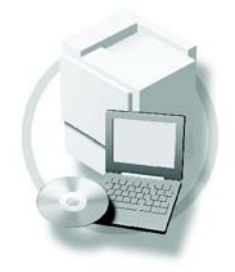

- [准备使用](#page-8-0) **[1](#page-0-0)** 2〕[安装软件](#page-12-0) [使用打印机功能](#page-16-0) **[3](#page-0-0)** 使用 **TWAIN** [扫描仪功能](#page-30-0) **[4](#page-0-0)**
- [故障排除](#page-36-0) **[5](#page-0-0)**
- [附录](#page-44-0) **[6](#page-0-0)**

使用本设备前请仔细阅读本手册,并妥善保存以备今后参考。为了安全正确使用,务必在使用设备之前阅读"复印参 考"中的 "安全信息"。

#### 简介

本手册包含关于本设备操作和使用的详细说明和注意事项。为了您的安全和利益,请在使用本设备前仔 细阅读本手册。为了便于参考,请将本手册存放在随手可取之处。

#### 重要事项

本手册的内容若有更改,恕不另行通知。对于因操作和使用本设备而导致的直接、间接、特殊、偶然或 必然损失,本公司概不负责。

切勿复印或打印法律禁止复制的任何项目。

地方法律通常禁止复印或打印下列项目:

钞票、印花税票、债券、股票、银行汇票、支票、护照、驾驶执照。

上述列表仅供参考,未涵盖全部项目。对其完整性或准确性,我们概不负责。如果对于复印或打印某些 项目的合法性有疑问,请与您的法律顾问联系。

#### 注意:

进行本手册中未明确说明的控制、调整或操作可能会受到危险的辐射。

本手册中采用两种尺寸单位。本机采用公制。

#### 商标

Microsoft® 和 Windows® 是 Microsoft Corporation 在美国和 / 或其它国家的注册商标。

本手册涉及的其它产品名称只用作识别目的,有可能分别是相应公司的商标。我们对这些标志没有任何 或全部权利。

Windows 操作系统的正规名称如下:

- Windows® 2000 的产品名如下: Microsoft® Windows® 2000 Advanced Server Microsoft® Windows® 2000 Server Microsoft® Windows® 2000 Professional
- Windows® XP 的产品名如下: Microsoft® Windows® XP Professional Microsoft® Windows® XP Home Edition
- Windows Server<sup>TM</sup> 2003 的产品名称如下: Microsoft® Windows ServerTM 2003 Standard Edition Microsoft® Windows ServerTM 2003 Enterprise Edition Microsoft® Windows ServerTM 2003 Web Edition
- Windows Vista 的产品名称如下: Microsoft® Windows Vista® Ultimate Microsoft® Windows Vista® Enterprise Microsoft® Windows Vista® Business Microsoft® Windows Vista® Home Premium Microsoft® Windows Vista® Home Basic
- Windows Server® 2008 的产品名称如下: Microsoft® Windows Server® 2008 Standard Microsoft® Windows Server® 2008 Enterprise Microsoft® Windows Server® 2008 Datacenter
- Windows 7 的产品名称如下: Microsoft® Windows® 7 Starter Microsoft® Windows® 7 Home Basic Microsoft® Windows® 7 Home Premium Microsoft® Windows® 7 Professional Microsoft® Windows® 7 Enterprise Microsoft® Windows® 7 Ultimate

注:

本手册中的某些图例可能与您所购买的设备略有不同。 有些选购件在某些国家可能没有销售。更详细信息,请与您当地的经销商联系。

# <span id="page-2-0"></span>本设备手册

以下手册介绍如何操作本设备。关于特定功能,请参考本手册的相应章节。

注

❒ 所提供的手册只适用于相应的机型。

□ 若要查看 PDF 格式的手册, 需要使用 Adobe Acrobat Reader。

#### ❖ 一般设定指南

提供本设备的概况介绍,并说明系统设置值(纸盘、主要操作员工具等)以及 故障排除方法。

#### ❖ 复印参考

说明将本设备用作复印机时的操作步骤、功能和故障排除方法。

#### ❖ 打印机 **/** 扫描仪参考 (本手册)

说明将本设备用作打印机 / 扫描仪时的系统设置、操作步骤、功能和故障排除 方法。

# 目录

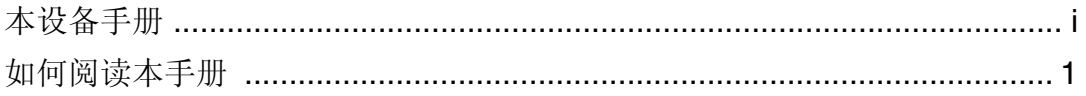

### 1. 准备使用

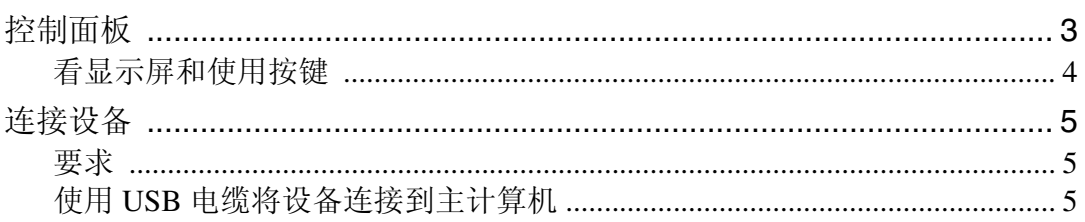

### 2. 安装软件

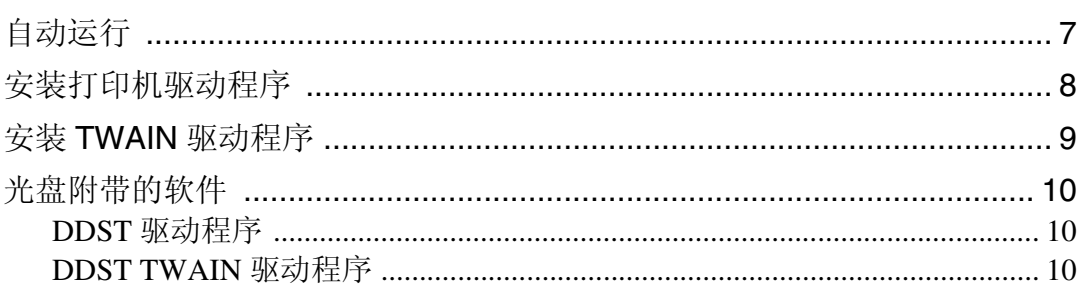

### 3. 使用打印机功能

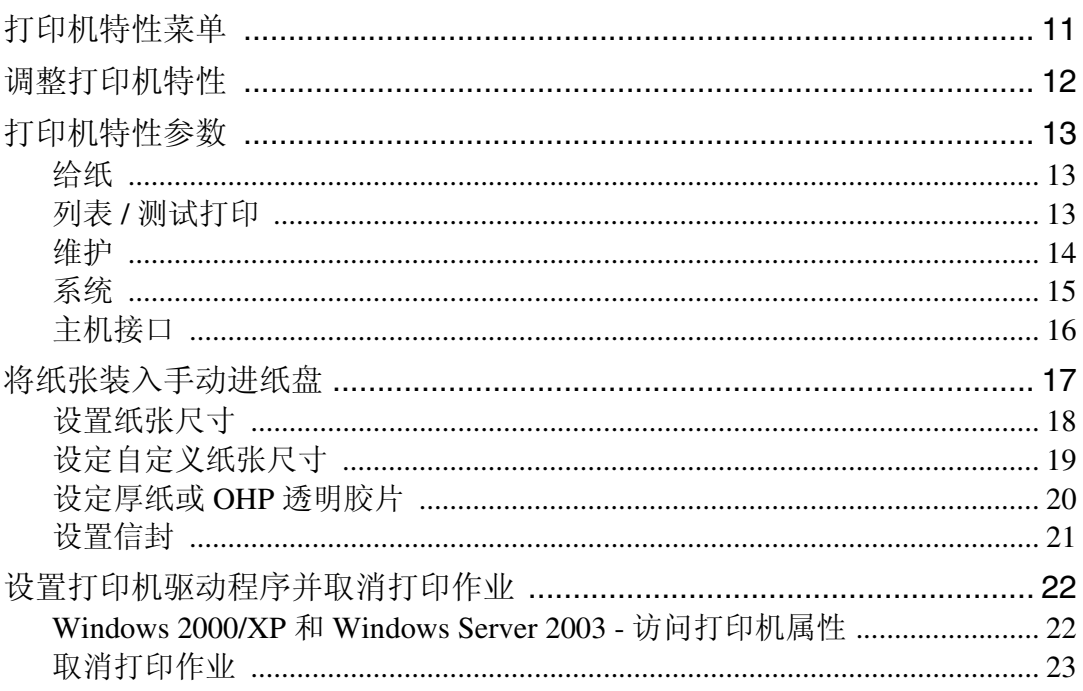

## 4. 使用 TWAIN 扫描仪功能

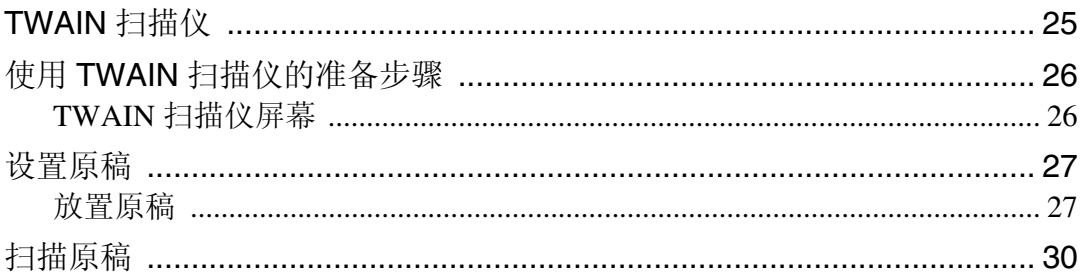

### 5. 故障排除

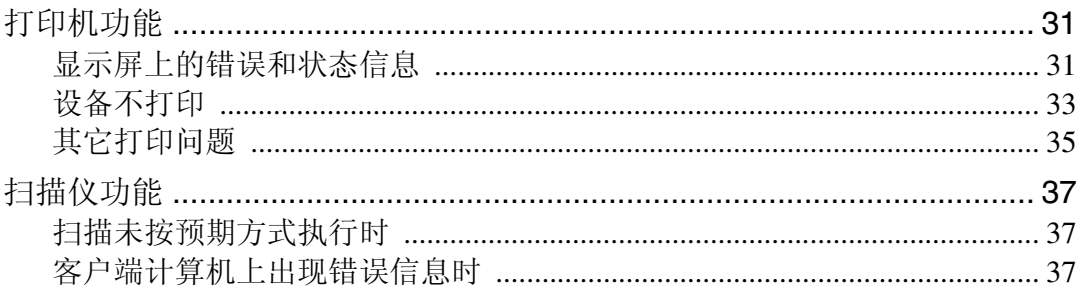

### 6. 附录

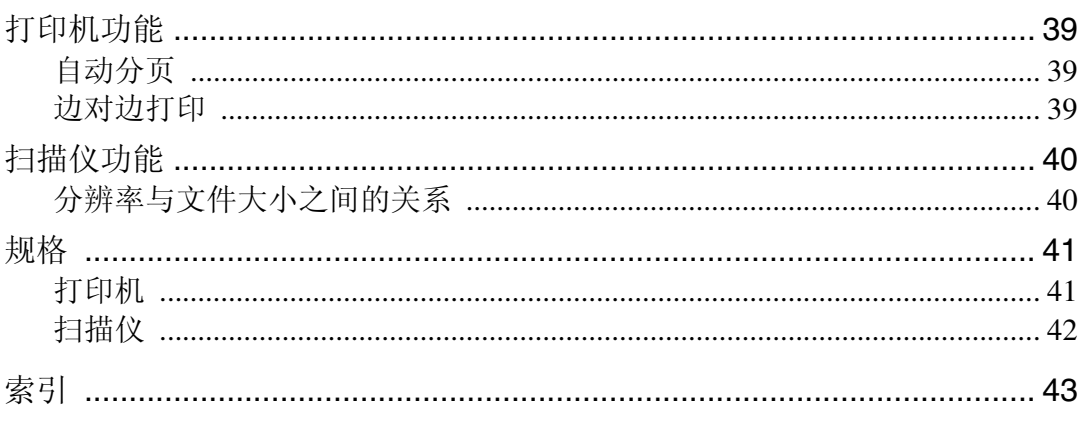

# <span id="page-6-0"></span>如何阅读本手册

#### 符号

本手册采用以下符号:

R 警告 *:*

此符号表示潜在的危险情况,如果您不按照说明操作本设备,可能导致死亡或严 重人身伤害。

R 注意 *:*

此符号表示潜在的危险情况,如果您不按照说明操作本设备,可能导致轻微或中 度程度的人生伤害或财产损失。

\* 以上是关于安全注意事项的声明。

#### 重要信息

如果不遵守此说明,可能会卡纸、损坏原稿或丢失数据。请务必阅读此说明。

#### 准备

此符号表示在操作前应了解的知识或应进行的准备工作。

注

此符号表示操作的预防措施或在误操作后采取的措施。

限制

此符号表示数值限制、不能一起使用的功能或不能使用特定功能的条件。

#### $\boldsymbol{\mathcal{S}}$ 参考

此符号表示参考信息。

#### **[ ]**

出现在计算机显示中的键和按钮。

**[ ]**

出现在设备显示屏上的键。

### $\begin{bmatrix} \phantom{-} \end{bmatrix}$

内置在机器控制面板中的键。

#### $\begin{bmatrix} 1 \end{bmatrix}$

计算机键盘上的键。

# 1. 准备使用

# <span id="page-8-0"></span>控制面板

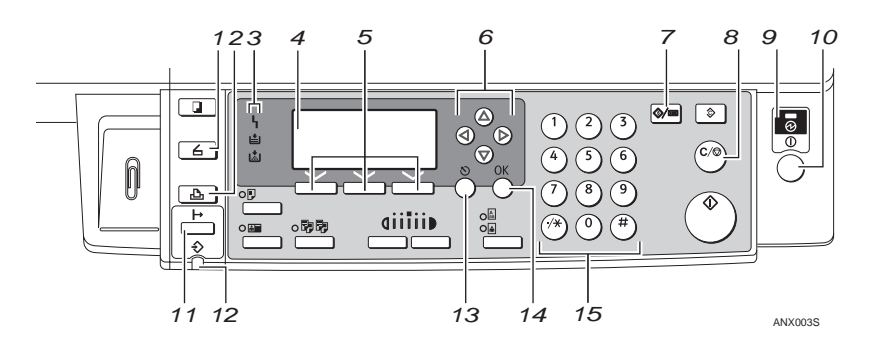

- *1.*【扫描仪】键 按此键起动扫描仪功能。
- *2.*【打印机】键

按此键起动打印机功能。

- *3.* 指示灯
- 显示错误和设备状态。
- **卜:** 出错指示灯。请参见*一般设定指南*。

L: 装纸指示灯。请参见*复印参考*。

- **内:**添加碳粉指示灯。请参见*复印参考*。
- *4.* 显示屏

显示操作状态和信息。

*5.* 选择按键。

相当于显示屏中的项目。按此键选择相应 的项目。

*6.* 滚动键

按此键选择项目。

- 【U】:向上滚动
- 【T】:向下滚动
- 【V】:向右滚动
- 【W】:向左滚动

*7.*【用户工具 / 计数器】键 按此键根据要求改变默认设定或操作参 数。

*8.*【清除 / 停止】键 清除:清除一个输入的数值。 *9.* 主电源指示灯和开机指示灯 当主电源开关打开时,电源指示灯亮灯。 当操作开关打开时,开机指示灯亮灯。

*10.* 操作开关

按此开关打开电源。开机指示灯亮灯。若 要关机,则再按一次。

#### 注

- □ 在打印过程中或设定打印机默认值时 此键无效。
- *11.*【联机】键

按此键在联机和脱机之间进行切换。

*12.* 数据输入指示灯 当打印机正在从电脑接收数据时或正在打 印时闪烁。在准备打印时亮灯。

- *13.*【退出】键 按此键取消一项操作或返回上一显示。
- *14.*【OK】键 按此键设置所选择的项目或已输入的数 值。

*15.* 数字键 按这些键输入数值。

### <span id="page-9-0"></span>看显示屏和使用按键

本章节说明如何看显示屏和使用初始显示屏的选择按键。

注

**1**

❒ 开机时,复印显示将作为默认设置。您可以在 [ 系统设置值 ] 中更改设定。请参 见一般设定指南。

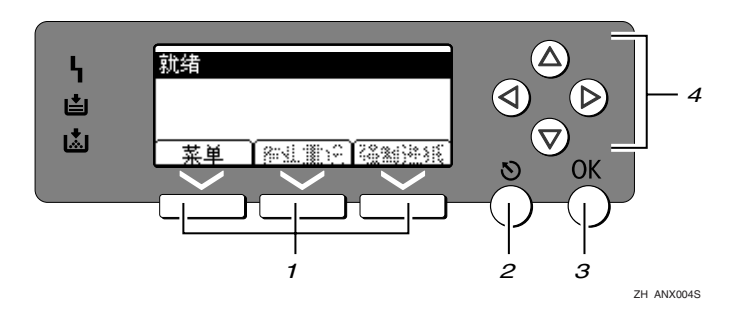

*1.* 选择按键。

相当于显示屏底部的功能项。

例如:基本画面

当本手册中出现 "按 [ 作业重设 ]"说明 时,请按选择按键的中间。

*2.*【退出】键

按此键取消一项操作或返回上一显示。

#### *3.*【OK】键

按此键设置所选择的项目或已输入的数 值。

*4.* 滚动键

按此键向各方向一步步移动光标。 当本手册中出现【▲】、【▼】、【▶】或 【W】键时,请按相同方向的滚动键。

**1**

### <span id="page-10-0"></span>连接设备

#### 要求

在使用本设备之前,请确认已达到所 有环境和电气要求。使用 USB 端口将 设备连接到主计算机。

请确认将设备连接到主计算机所需的 所有电缆、插口和电源插座已全部到 位。

### 使用 USB 电缆将设备连接 到主计算机

您可以使用 USB 接口电缆将本机连接 至主计算机。

根据设备型号提供 USB 电缆:

• 标准型号 该型号设备提供有 USB 电缆。 按照如下步骤用 USB 电缆将设备连接

到主计算机。

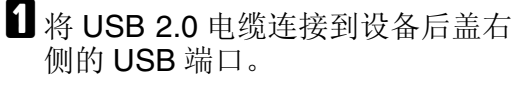

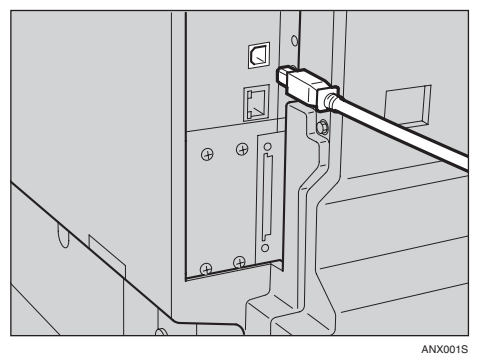

2 将电缆的另一端连接到主计算机的 USB 端口。

至此,已完成设备与计算机的连 接。下一步必须安装打印机驱动程 序和 TWAIN 驱动程序。有关安装 打印机驱动程序和 TWAIN 驱动程 序的详细信息,请参见第8页"安 [装打印机驱动程序](#page-13-0) " 和第 9 页 ["](#page-14-0) 安 装 TWAIN [驱动程序](#page-14-0) " 。

2. 安装软件

<span id="page-12-0"></span>本手册假设您已熟悉一般 Windows 操作步骤和使用。如果不熟悉,请参见 Windows 附带的操作说明书以了解详细信息。

# 自动运行

将光盘插入到光盘驱动器中会自动启 动安装程序。安装程序将帮助您简单 地安装下列打印机驱动程序和软件。

#### 注

❒ 启动"即插即用"时,在 [ 发现新硬 件 ]、[ 设备驱动程序向导 ] 或 [ 发现 新硬件向导]对话框中单击[取消], 然后插入光盘。

视 Windows2000/XP/Vista/7 或 Windows Server 2003/Server 2008 的 系统版本而定,可能会出现[发现新 硬件 ]、[ 设备驱动程序向导 ] 或 [ 发 现新硬件向导 ] 对话框。

- □ 对于某些操作系统设置, "自动运 行"可能不起作用。在这种情况下, 请启动光盘根目录中的 "Setup.exe"。
- ❒ 要禁用 "自动运行",请在将光盘 插入驱动器时一直按住左侧的 【SHIFT】键,直到计算机结束读盘 为止。
- 限制
- ❒ 在 Windows 2000/XP/Vista/7 或 Windows Server 2003/Server 2008 系 统下,必须有管理员权限才能利用 "自动运行"安装软件。当利用"自 动运行"安装软件时,请使用有管 理员权限的帐号登录。

## <span id="page-13-0"></span>安装打印机驱动程序

当要使用打印机功能时,必须安装附 带光盘上的打印机驱动程序。

- A 退出当前正在运行的所有应用程 序。
- B 将光盘插入到光盘驱动器中。 驱动程序的安装程序将启动。
- C 选择界面语言,然后单击 [ 确定 ]。 默认界面语言为英语。
- $\Box$  单击 [DDST 打印机驱动程序 ]。 DDST 打印机驱动程序的安装程序 将启动。
- E [ 许可协议 ] 对话框中将出现软件许 可协议。通读协议内容后,单击 [ 我 接受许可协议。 ], 然后单击 [ 下一 步 >]。
- F 按照显示屏上的说明进行 DDST <sup>打</sup> 印机驱动程序的安装。

安装 DDST 打印机驱动程序后, 如 果需要重新启动计算机,请重新启 动计算机。

注

打印机驱动程序已安装,即插即 用已启用,连接到"USB"端口 的打印机的图标已添加到 [ 打印 机]或[打印机和传真机]窗口中。

# <span id="page-14-0"></span>安装 **TWAIN** 驱动程序

当要使用扫描仪功能时,必须安装附 带光盘上的 TWAIN 驱动程序。

- A 退出当前正在运行的所有应用程 序。
- B 将光盘插入到光盘驱动器中。 驱动程序的安装程序将启动。
- C 选择界面语言,然后单击 [ 确定 ]。 默认界面语言为英语。
- 4 单击 [DDST TWAIN 驱动程序 ]。 DDST TWAIN驱动程序的安装程序 将启动。

E 单击 [ 关闭 ]。

**2**

# <span id="page-15-0"></span>光盘附带的软件

本设备的打印机选购件附带一些光盘。

#### DDST 驱动程序

DDST 驱动程序包含在本设备附带的光盘中。这些打印机驱动程序使计算机可以 通过打印机语言与本设备进行通信。

- ❖ 系统要求 操作系统
	- Windows 2000
	- Windows XP
	- Windows Server 2003
	- Windows Vista
	- Windows Server 2008
	- Windows 7

硬盘空间

• 80 MB 或更大

### **DDST TWAIN** 驱动程序

在设备上扫描原稿时,需要使用此驱动程序。 若要将设备用作 TWAIN 扫描仪,必须安装此驱动程序。

- ❖ 系统要求
	- 硬件 PC/AT 兼容
	- CPU 建议使用 Pentium 300 MHz 或更快的 CPU
	- 操作系统 Microsoft Windows 2000 Professional Microsoft Windows 2000 Server Microsoft Windows XP Home Edition Microsoft Windows XP Professional
	- 内存 建议使用 128 MB 或更大的内存
	- 硬盘空间 200 MB 或更大
	- 连接 USB

# 3. 使用打印机功能

# <span id="page-16-0"></span>打印机特性菜单

打印机特性菜单中有五个菜单项:

参考

有关复印机功能和系统设置的详细信息,请参见复印参考和一般设定指南。

- 给纸
- 列表 / 测试打印
- 维护
- 系统
- 主机接口

可选择下列功能。

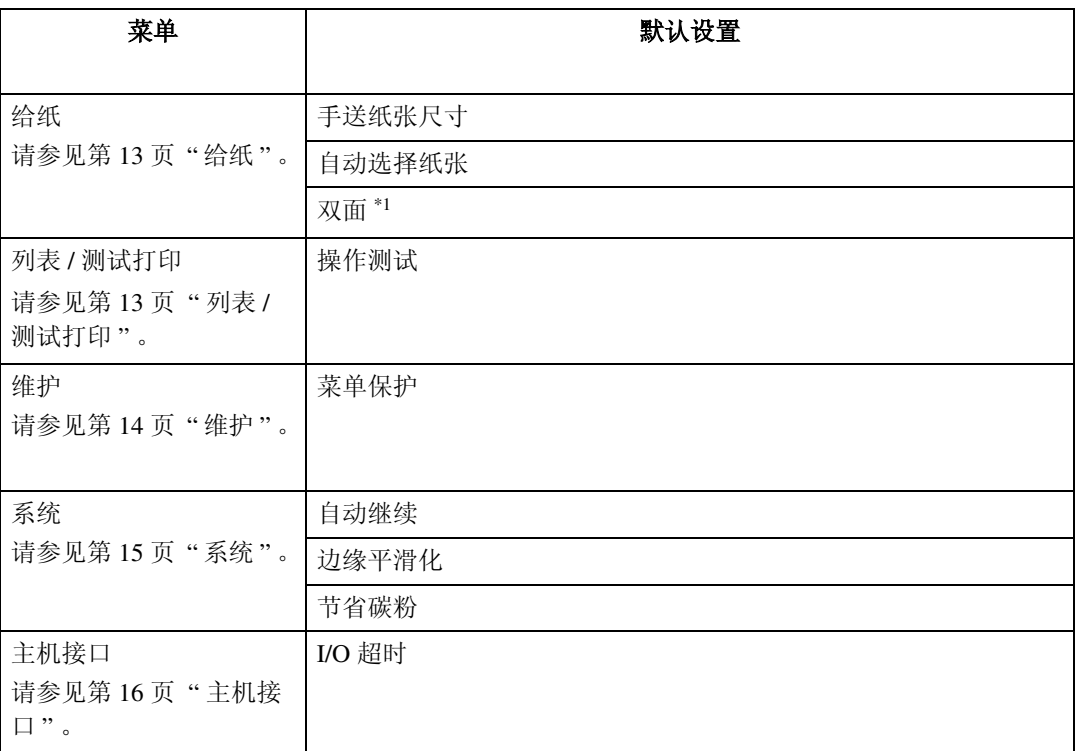

<span id="page-16-1"></span>\*1 显示在双面标准型号上,请检查您的机型。

### <span id="page-17-0"></span>调整打印机特性

将设备用作打印机时,通过打印机特性可进行基本的操作调整。

虽然出厂默认设置适用于大多数打印作业,但是打印机特性允许您访问许多控制 打印机基本操作的设置,即使关闭了设备,也会保留您所做的打印机特性设置。 有关复印机功能和系统设置的详细信息,请参见复印参考和一般设定指南。

按 【用户工具 / 计数器】键。

使用 【▲】或 【▼】键选择 [ 打印机特性 ], 然后按 【OK】键。

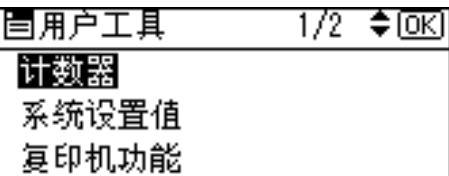

使用【▲】或【▼】键选择所需项目, 按【OK】键, 然后更改其设置。

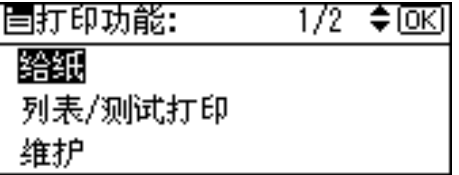

注

□ 【OK】: 按此键进行新的设置并返回到上一级菜单。

□ 【退出】: 按此键返回上一级菜单, 不更改任何设置。

更改打印机特性设置后,按 【用户工具 / 计数器】键。

注

□ 即使关闭了设备, 对功能所做的更改也保持有效。

# <span id="page-18-0"></span>打印机特性参数

### 给纸

❖ 手送纸张尺寸 手动进纸盘设定的纸张尺寸。

参考

有关手动进纸盘可设定的纸张尺 寸的详细信息,请参见一般设定 指南。

- 注
- ❒ 默认设置:
	- 公制:A4
	- 英制:  $11 \times 8\%$
- ❖ 自动选择纸张

可选择该设置,启用自动选择纸 张。本设备自动检测打印数据的纸 张尺寸, 然后选择讲纸盘。

注

❒ 默认设置:开

❖ 双面

可选择该设置,启用双面打印。本 设备会检测打印数据的双面打印, 然后选择进纸盘。

注

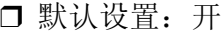

### 列表 / 测试打印

❖ 操作测试 可打印操作测试页。

#### 打印操作测试页

按 【用户工具 / 计数器】键。 出现用户工具主菜单。

使用【▲】或【▼】键选择 [ 打印机 特性 1, 然后按 【OK】键。

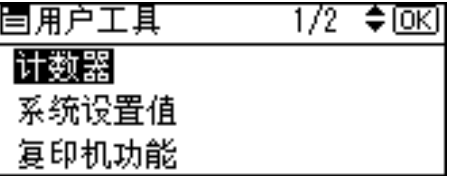

出现打印机特性菜单。

使用【▲】或【▼】键选择 [ 列表 / 测 试打印 1, 然后按 【OK】键。

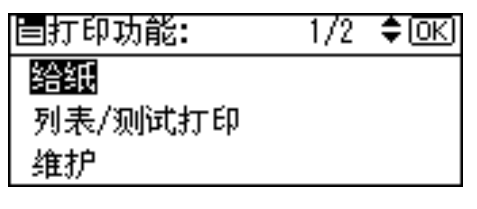

使用【▲】或【▼】键选择 [ 操作测 试 ], 然后按 【OK】键。

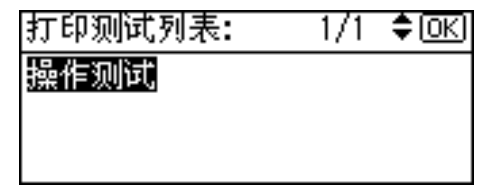

将打印操作测试页。

按 【用户工具 / 计数器】键。

### <span id="page-19-0"></span>维护

- ❖ 菜单保护 此操作步骤用于保护菜单设置,免 遭意外更改。除非执行了必要的按 键操作,否则无法通过正常操作步 骤更改菜单设置。
	- 1 级 可保护"维护"、"系统"、"主 机接口"。
	- 2 级 可保护"给纸"、"维护"、"系 统"、"主机接口"。
	- 关
	- 注

□ 默认设置: 关

#### 设置菜单保护

按 【用户工具 / 计数器】键。 出现用户工具主菜单。

使用【▲】或【▼】键选择 [ 打印机 特性 ], 然后按【OK】键。

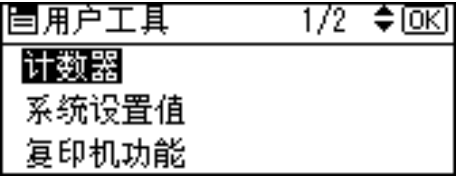

出现打印机特性菜单。

使用【▲】或【▼】键选择 [ 维护 ], 然后按 【OK】键。

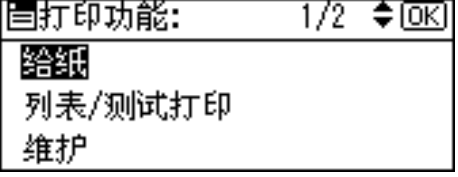

按 [ 菜单保护 ]。

|目维护: 1/1 ≑loкi 菜单保护

使用数字键输入访问代码,然后按 【OK】键。

|輸入主要操作员代码*,* |然后按[确定]。

选择菜单保护级别, 然后按 【OK】 键。

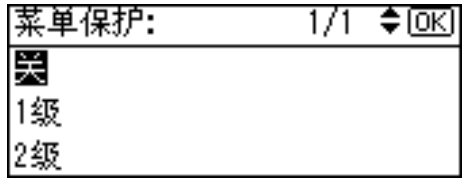

G 按 【用户工具 / 计数器】键。

取消菜单保护

- A 按 【用户工具 / 计数器】键。
- 2 使用【▲】或【▼】键选择 [打印机 特性 ], 然后按 【OK】键。

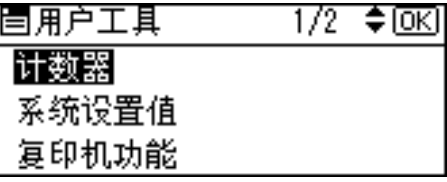

**3**

<span id="page-20-0"></span> $3$  使用  $[4]$ 或 $[7]$ 键选择 [维护], 然后按 【OK】键。

#### |目打印功能: ≑®  $1/2$ 3 释纸 列表/测试打印 る維护

出现输入访问代码的屏幕。

4 使用数字键输入访问代码,然后按 【OK】键。

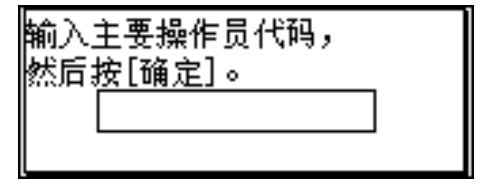

■按 [ 菜单保护 ]。

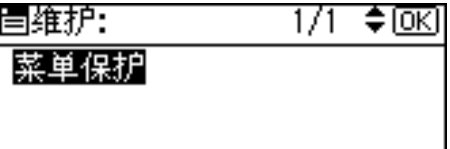

 $G$  选择  $[ * ]$ , 然后按  $[OK]$  键。

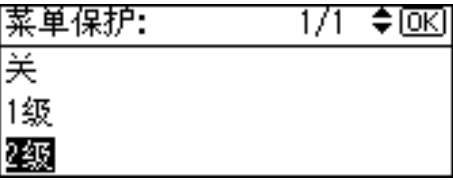

G 按 【用户工具 / 计数器】键。

暂时取消菜单保护

在打印机特性中选择保护项目后,出 现输入访问代码的屏幕。在这种情况 下,使用数字键输入正确的访问代码, 再按 【OK】键。然后暂时取消菜单保 护。

#### 注

□ 如果输入了正确的访问代码, 显示 打印机特性菜单时菜单保护将保持 取消状态。

### 系统

❖ 自动继续

可将其选定,启用自动继续。此设 置 "开"时,即使出现系统错误, 打印也会继续。

- 关
- 0 分钟
- 1 分钟
- 5 分钟
- 10 分钟
- 15 分钟

```
注
```
- □ 默认设置: 关
- ❖ 边缘平滑化 选择该设置,启用边缘平滑化。
	- 开
	- 关
	- 注
	- □ 默认设置: 开
	- □ 如果节省碳粉设为开, 那么边缘 平滑化即使设为开,也会被忽 略。
- ❖ 节省碳粉
	- 选择该设置,启用节省碳粉。
	- 开
	- 关
	- 注
	- □ 默认设置: 关

### <span id="page-21-0"></span>主机接口

❖ I/O 超时

可设置本设备在结束打印作业前应 等待的秒数。如果经常在打印作业 过程中收到来自其它端口的数据, 应当增加此超时时间。

- 10 秒
- 15 秒
- 20 秒
- 25 秒
- 60 秒

注

❒ 默认设置:*15* 秒

## <span id="page-22-0"></span>将纸张装入手动进纸盘

下面说明如何设置手动进纸盘的纸 张。利用手动进纸盘可打印无法装入 纸盘的 OHP 透明胶片、标签、厚纸、 信封等。

#### $\boldsymbol{\mathcal{S}}$ 参考

有关如何设置纸盘纸张的信息,请 参见一般设定指南。

#### 注

- ❒ 当装入信笺纸时,请注意方向。请 参见复印参考的 "固定方向的纸张 或双面纸张"。
- ❒ 下列尺寸的纸张可装入手动进纸 盘:
	- 竖向: 90.0-297.0 mm (3.54 英寸 -11.69 英寸)
	- 横向:148.0-600.0 mm (5.83 英 寸 -23.62 英寸)
- ❒ 请务必将纸张的打印面朝下装入手 动进纸盘。
- ❒ 当在手动进纸盘装入OHP投影胶片 或厚纸时,请通过控制面板或打印 机驱动程序进行纸张设置。
- □ 可装入手动进纸盘的纸张数量取决 于纸张类型。
- 限制
- ❒ 当通过手动进纸盘打印时,下列功 能被禁用:
	- 双面打印
	- 自动纸盘切换

#### 重要信息

❒ 当使用打印机功能进行打印时,原 始图像总是被转动 180 度 ( 打印图 像的方向与复印机功能时的方向相 反)。如果打印时需要特定方向, 如 打印信封或信笺纸时,请将纸张转 动 180 度装入。

- ❒ 当打印从计算机发送来的数据时, 请务必利用打印机驱动程序设定纸 张尺寸。用打印机驱动程序设定的 纸张尺寸优先于通过控制面板设定 的尺寸。
- A 打开手动进纸盘。

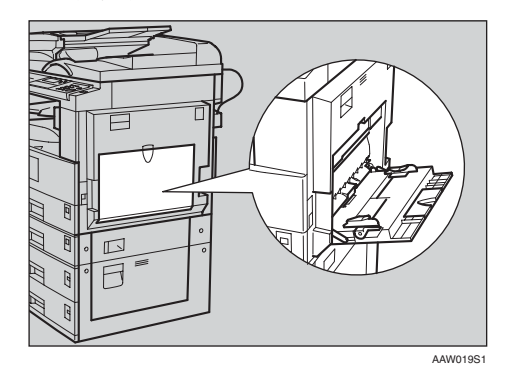

2 将纸张导向板调整到纸张尺寸。

重要信息

- ❒ 如果纸张导向板没有靠住纸张, 可能会出现打印图像歪斜或卡 纸。
- 日将纸张而朝下轻轻插入手动进纸 盘。

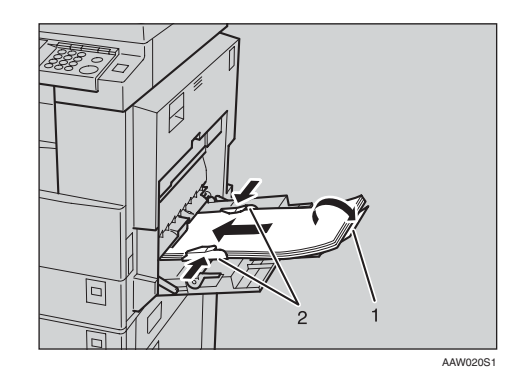

- *1.* 托板
- *2.* 纸张导向板

**3**

#### <span id="page-23-0"></span>注

- ❒ 装入纸张时不要超过限量标记, 否则可能会出现打印图像歪斜或 卡纸。
- □ 当纸张尺寸大于 A4□, $8^{1}/2$ " × 11" D 时, 拉出伸缩托架以托住 纸张。
- ❒ 扇动纸张,使纸张之间充满空 气,以免进纸时出现夹带。
- ❒ 当装入OHP透明胶片时,请确认 其前边和后边的位置正确无误。
- ❒ 当打印OHP透明胶片或厚纸时, 请选择纸张类型(105g/m<sup>2</sup> 以 上)。有关详细信息,请参见[第](#page-25-0) 20 页 " [设定厚纸或](#page-25-0) OHP 透明胶 [片](#page-25-0)"。
- ❒ 当打印信封时请选择纸张类型。 有关详细信息,请参见第 [21](#page-26-0) 页 " [设置信封](#page-26-0) " 。
- ❒ 设置纸张尺寸,请参见第 18 页 " 设置纸张尺寸 " 。

### 设置纸张尺寸

- 注
- □ 可使用打印机驱动程序设定纸张尺 寸。当用打印机驱动程序设定纸张 尺寸时不必执行如下操作步骤。
- ❒ 用打印机驱动程序设定的纸张尺寸 优先于通过控制面板设定的尺寸。
- □ 当没有使用打印机驱动程序时,请 通过控制面板进行设定。

#### 参考

关于打印机驱动程序的设定,请参 考打印机驱动程序的帮助文件。

有关设定自定义尺寸,请参见第 [19](#page-24-0) 页 " [设定自定义纸张尺寸](#page-24-0) " 。

- A 按 【用户工具 / 计数器】键。
- 2 使用【▲】或【▼】键选择 [打印机 特性 1,然后按 【OK】键。

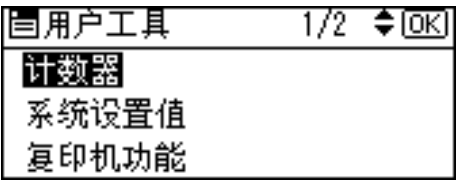

 $\bf{E}$  使用  $\bf{[4]}$ 或 $\bf{[v]}$  键选择 $\bf{[k]}$  ; 然后按 【OK】键。

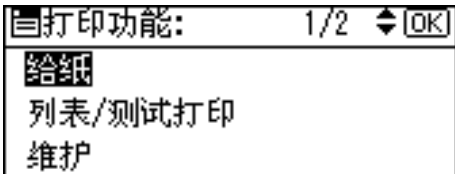

 $\Omega$ 选择[手送纸张尺寸],然后按【OK】 键。

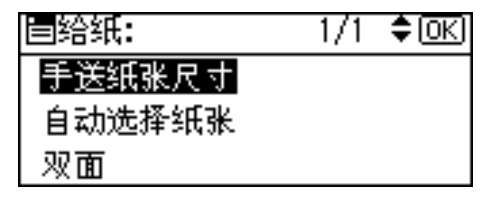

□ 使用【▲】或【▼】键选择纸张尺 寸,然后按 【OK】键。

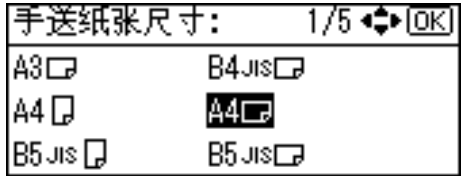

#### 注

- ❒ 当打印到厚纸或OHP透明胶片上 时,请选择纸张类型。有关详细 信息,请参见第 20 页 " [设定厚](#page-25-0)  纸或 OHP [透明胶片](#page-25-0) " 。
- F 按 【用户工具 / 计数器】键。

### <span id="page-24-0"></span>设定自定义纸张尺寸

#### 注

- □ 也可使用打印机驱动程序设定自设 定纸张尺寸。当用打印机驱动程序 设定自定义纸张尺寸时不必执行如 下操作步骤。
- □ 用打印机驱动程序设定的自定义纸 张尺寸优先于通过控制面板设定的 尺寸。
- □ 当没有使用打印机驱动程序时,请 通过控制面板进行设定。
- 参考

关于打印机驱动程序的设定,请参 考打印机驱动程序的帮助文件。

1 按 【用户工具/计数器】键。

2 使用【▲】或【▼】键选择 [打印机 特性 1, 然后按 【OK】键。

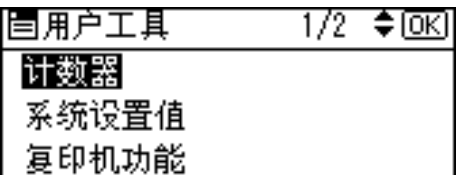

 $\{ \}$  使用  $[ \; \blacktriangle \; ]$  或  $[ \; \blacktriangledown \; ]$  键选择  $[ \; \triangle \; ]$  , 然后按 【OK】键。

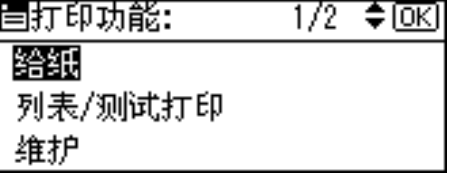

 $\Omega$ 选择[手送纸张尺寸],然后按【OK】 键。

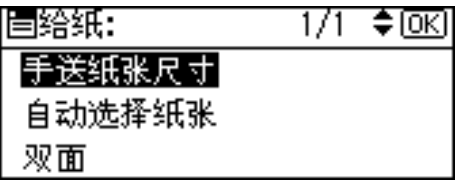

5 使用【▲】或【▼】键选择 [自定义 尺寸 1, 然后按 【OK】键。

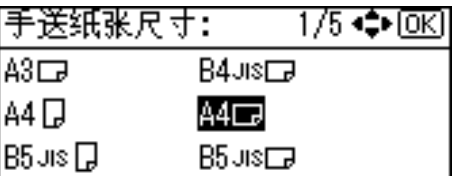

F 用数字键输入纸张的横向尺寸,然 后按 【OK】键。

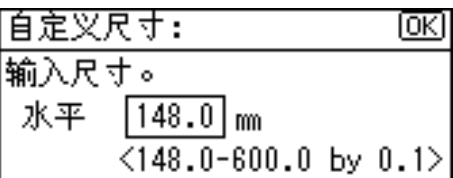

G 用数字键输入纸张的竖向尺寸,然 后按 【OK】键。

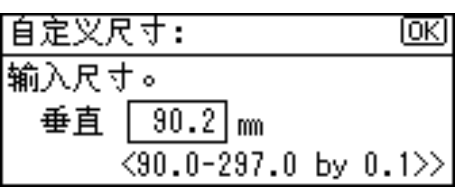

 $\overline{\textbf{G}}$  按 【用户工具 / 计数器】键。

### <span id="page-25-0"></span>设定厚纸或 OHP 透明胶片

#### 注

- □ 也可使用打印机驱动程序设定纸 张。当用打印机驱动程序设定纸张 时不必执行如下操作步骤。
- □ 用打印机驱动程序设定的纸张尺寸 优先于通过控制面板设定的尺寸。
- □ 当没有使用打印机驱动程序时,请 通过控制面板进行设定。

#### 参考

关于打印机驱动程序的设定,请参 考打印机驱动程序的帮助文件。

- A 按 【用户工具 / 计数器】键。
- 2 使用【▲】或【▼】键选择 [系统设 置值 ], 然后按 【OK】键。

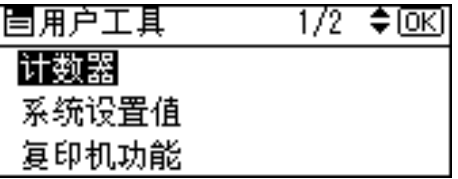

图 使用【▲】或【▼】键选择 [纸盘纸 张设置 ], 然后按 【OK】键。

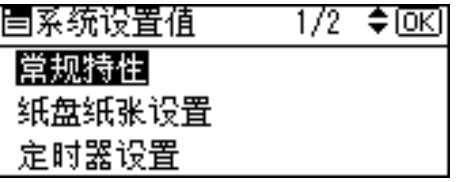

4 使用【▲】或【▼】键选择 [纸张类 型:手送台 ], 然后按 【OK】键。

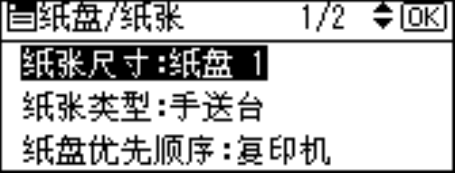

 $\overline{5}$  使用【▲】或【▼】键选择 [OHP(投 影片)]或[厚纸],然后按【OK】键。

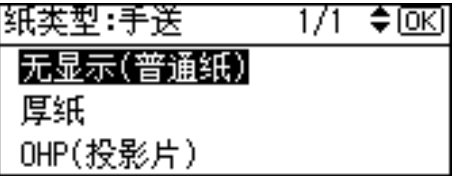

F 按 【用户工具 / 计数器】键。

注

❒ 在重新复位之前所作的设定将保 持有效。在OHP透明胶片或厚纸 打印后,请务必清除设置以便下 一个人使用。

### <span id="page-26-0"></span>设置信封

- A 按 【用户工具 / 计数器】键。
- 2 使用【▲】或【▼】键选择 [系统设 置值 ], 然后按 【OK】键。

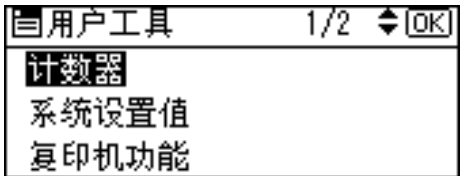

6 使用【▲】或【▼】键选择 [纸盘纸 张设置 ], 然后按 【OK】键。

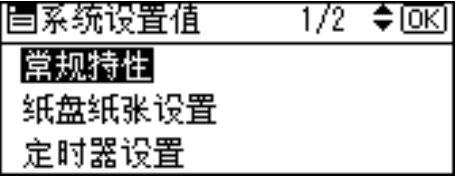

4 使用【▲】或【▼】键选择 [纸张类 型:手送台 ], 然后按 【OK】键。

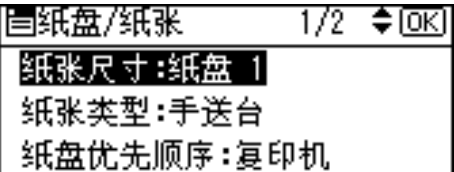

 $\overline{5}$  使用【▲】或【v】键选择 [ 厚纸 ], 然后按 【OK】键。

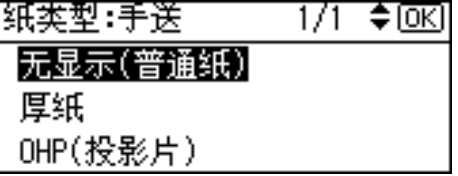

F 按两次 【退出】键返回用户工具主 菜单。

1 使用【▲】或【▼】键选择 [打印机 特性 ], 然后按 【OK】键。

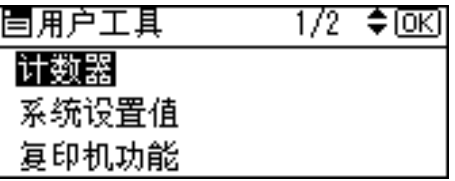

 $\overline{\textbf{G}}$  使用【▲】或【▼】键选择 [ 给纸 ], 然后按 【OK】键。

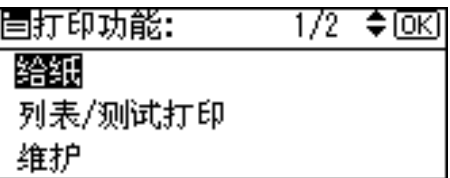

 $\Omega$  选择[手送纸张尺寸], 然后按【OK】 键。

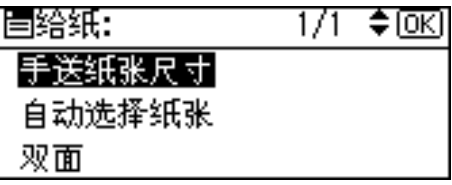

 $\overline{\mathbf{1}}$   $\overline{\mathbf{4}}$  [C6 Env $\overline{\mathbf{1}}$ ], [C5 Env $\overline{\mathbf{1}}$ ]  $\overline{\mathbf{3}}$  [DL E nvL] 中选择纸张信封尺寸,然后按 【OK】键。

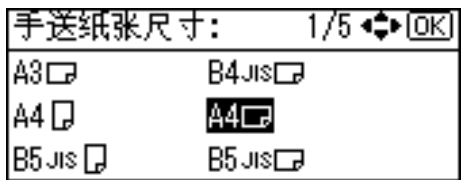

Ⅱ 按 【用户工具 / 计数器】键。

**3**

# <span id="page-27-0"></span>设置打印机驱动程序并取消打印作业

Windows 2000/XP 和 Windows Server 2003 - 访问打印机属性

更改默认设置 - 打印机属性

- 限制
- ❒ 若要更改设备设置,必须拥有管理 打印机权限。在默认情况下,管理 员组和超级使用者组的成员拥有管 理打印机权限。当设定选购设备 时,请使用有管理打印机权限的帐 号登录。
- A <sup>在</sup>[开始]菜单中,将光标指向[设定 1, 然后单击 [ 打印机 ]。 将出现 [ 打印机 ] 窗口。
	- 注
	- ❒ 在 Windows XP Professional 和 Windows Server 2003 系统下,请 从 [ 开始 ] 菜单打开 [ 打印机和传 真机 ] 窗口。
	- ❒ 在 Windows XP Home Edition 系 统下,请从任务栏单击 [ 开始 ] 按 钮,然后依次单击 [ 控制面板 ]、 [打印机和其他硬件],最后单击 [ 打印机和传真机 ], 打开 [ 打印 机和传真机 ] 窗口。
- B 单击您要更改其默认设置的设备图 标。
- $\Xi$ 在 [ 文件 ] 菜单中,单击 [ 属性 ]。 将出现打印机属性对话框。
- $\Box$  进行必要的设置, 然后单击 [OK]。
	- 注
	- □ 通常, 您不必在 PostScript 3 打印 机驱动程序的 [ 设备设置 ] 标签 中更改"按送纸器格式指派"设 置。

□ 您在此处所做的设置将用作所有 应用程序的默认设置。

更改默认设置 - 打印机首选项属性

#### ● 限制

- ❒ 若要更改设备设置,必须拥有管理 打印机权限。在默认情况下,管理 员组和超级使用者组的成员拥有管 理打印机权限。当设定选购设备 时,请使用有管理打印机权限的帐 号登录。
- A <sup>在</sup>[开始]菜单中,将光标指向[设置], 然后单击 [ 打印机 ]。

将出现 [ 打印机 ] 窗口。

注

- ❒ 在 Windows XP Professional 和 Windows Server 2003 系统下,请 从 [ 开始 ] 菜单打开 [ 打印机和传 真机 ] 窗口。
- ❒ 在 Windows XP Home Edition 系 统下,请从任务栏单击 [ 开始 ] 按 钮,然后依次单击 [ 控制面板 ]、 [打印机和其他硬件],最后单击 [ 打印机和传真机 ], 打开 [ 打印 机和传真机 1 窗口。
- 2 单击您要更改其默认设置的设备图 标。
- C <sup>在</sup>[文件]菜单中,单击[打印首选项...]。 将出现 [ 打印首选项 ] 对话框。
- $\Box$  进行必要的设置, 然后单击 [OK]。

#### 注

❒ 您在此处所做的设置将用作所有 应用程序的默认设置。

#### <span id="page-28-0"></span>从应用程序进行设置

要针对特定应用程序进行设置,请从 该应用程序打开 [ 打印 ] 对话框。下例 说明如何针对 Windows 2000/XP 和 Windows Server 2003 附带的写字板应 用程序进行设置。

#### 注

- □ 打开 [打印] 对话框的实际步骤因应 用程序而异。有关详细信息,请参 见所用应用程序附带的操作说明 书。
- ❒ 您在以下步骤中所做的任何设置仅 对当前应用程序有效。
- $\Box$  在 [ 文件 ] 菜单中,单击 [ 打印 ...]。 将出现 [ 打印 ] 对话框。
- 2 在 [ 选择打印机 ] 列表中, 选择您要 使用的设备,然后单击要更改的打 印设置标签。

注

❒ 在Windows XP和Windows Server 2003 系统下,单击 [ 首选项 ] 打 开打印首选项对话框。

C 进行必要的设置。

4 单击 [ 打印 ], 开始打印。

在 Windows XP 和 Windows Server 2003 系统下,单击 [OK], 然后单击 [ 打印 ] 开始打印。

### 取消打印作业

A <sup>在</sup>Windows任务栏中双击打印机图 标。

出现一个窗口,显示当前排队等待 打印的所有打印作业。检查待取消 作业的当前状态。

- 2 选择待取消作业的名称。
- $\overline{\textbf{E}}$  在[文件]菜单中,单击[取消打印]。

#### 注

- ❒ 在 Windows 2000/XP 和 Windows Server 2003 系统下,单击 [ 文件 ] 菜单上的 [ 取消 ]。
- ❒ 在 Windows 2000/XP 或 Windows Server 2003 系统下,通过在 [ 打 印机 ] 设备窗口(Windows XP 和 Windows Server 2003 系统下的 [ 打印机和传真机 ] 窗口)中双击 设备图标,也可以打开打印作业 队列窗口。
- 4 按 【打印机】键。

 $\overline{\textbf{5}}$  按 [ 作业重设 ]。

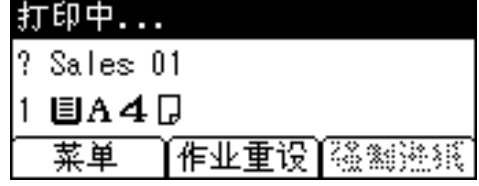

 $G$ 按 $[$  当前 $]$ 。

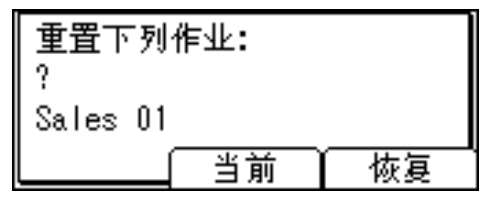

- [ 当前 ]:取消当前正在处理的打 印作业。
- [恢复]: 恢复打印作业。 出现确认信息。

<span id="page-29-0"></span>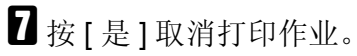

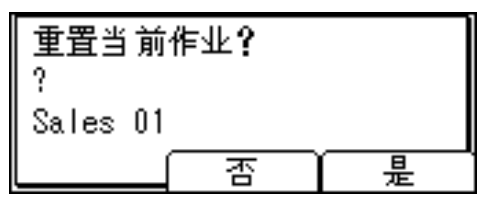

注

❒ 按 [ 否 ] 返回上一显示屏。

重要信息

❒ 如果多台计算机共享该设备,谨 防意外取消别人的打印作业。

注

- ❒ 无法停止已经处理的打印数据。 因此,按 [ 作业重设 ] 后,可能 会继续打印几页。
- ❒ 包含大量数据的打印作业可能要 花费相当长的时间才会停止。

# 4. 使用 **TWAIN** 扫描仪功能

# <span id="page-30-0"></span>**TWAIN** 扫描仪

可将本设备用作 TWAIN 扫描仪,方法是从客户端计算机操作本设备。原稿可采 用 USB 连接的扫描仪使用的相同操作进行扫描。

同样,本设备可用作 TWAIN 兼容扫描仪,方法是通过 USB 直接与脱机的计算机 连接。

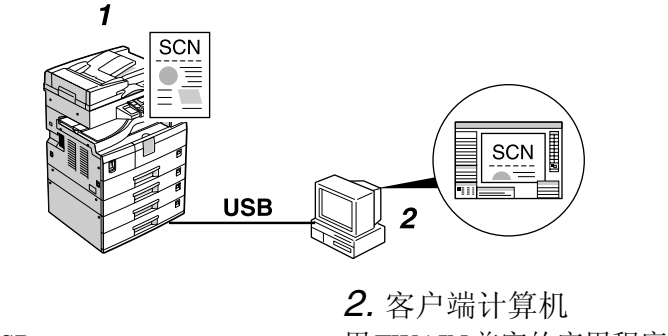

*1.* 本设备 将本设备连接到 USB。

用TWAIN兼容的应用程序(如图像处理) 可操作扫描仪。

#### 处理流程

A 在"2. 客户端计算机"上使用 TWAIN 兼容的应用程序,通过 TWAIN 驱动程序 发送扫描命令。

B 通过 "1. 本设备"扫描原稿。

 $\Omega$ 在"2. 客户端计算机"使用 TWAIN 兼容的应用程序,可编辑和存储扫描数据。

# <span id="page-31-0"></span>使用 **TWAIN** 扫描仪的准备步骤

下面的概述图显示将本设备用作 TWAIN 扫描仪的准备步骤

在客户端计算机上安装 TWAIN 驱动程序。[\\*1](#page-31-1) | 请参见第9页 " [安装](#page-14-0)

TWAIN [驱动程序](#page-14-0) " 。

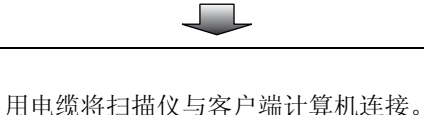

USB 连接: 请参见第 5 页" 使用 USB [电缆将设备连接](#page-10-0) [到主计算机](#page-10-0) " 。

<span id="page-31-1"></span>\*1 如果将本设备用作TWAIN扫描仪,则所用的客户端计算机需要有TWAIN兼容的应用 程序。

### TWAIN 扫描仪屏幕

将设备用作 TWAIN 扫描仪时, 不必在控制面板上按【扫描仪】键。当 TWAIN 驱动程序在客户端计算机上起动时,显示屏自动切换到以下屏幕。

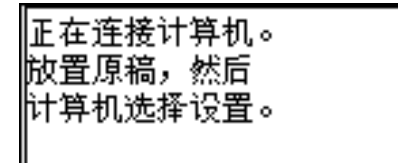

# <span id="page-32-0"></span>设置原稿

下面说明将原稿放在曝光玻璃上和放入ADF的步骤,根据放置方法设置原稿扫描 区域和方向。

若要在客户端计算机上正确显示扫描原稿的上下方向,原稿的放置与在控制面板 和扫描仪驱动程序中所做的设置必须相符。

### 放置原稿

放置原稿有两个方向。请参见下表。

注

- □ 通常, 原稿为回或国, 但是在下表中, 为了便于理解原稿方向, 我们使用了方 形原稿。原稿的实际形状不一样时,原稿方向与在控制面板或扫描仪驱动程序 中的指定方向的组合不会改变。
- ❖ 指定原稿方向和设置原稿

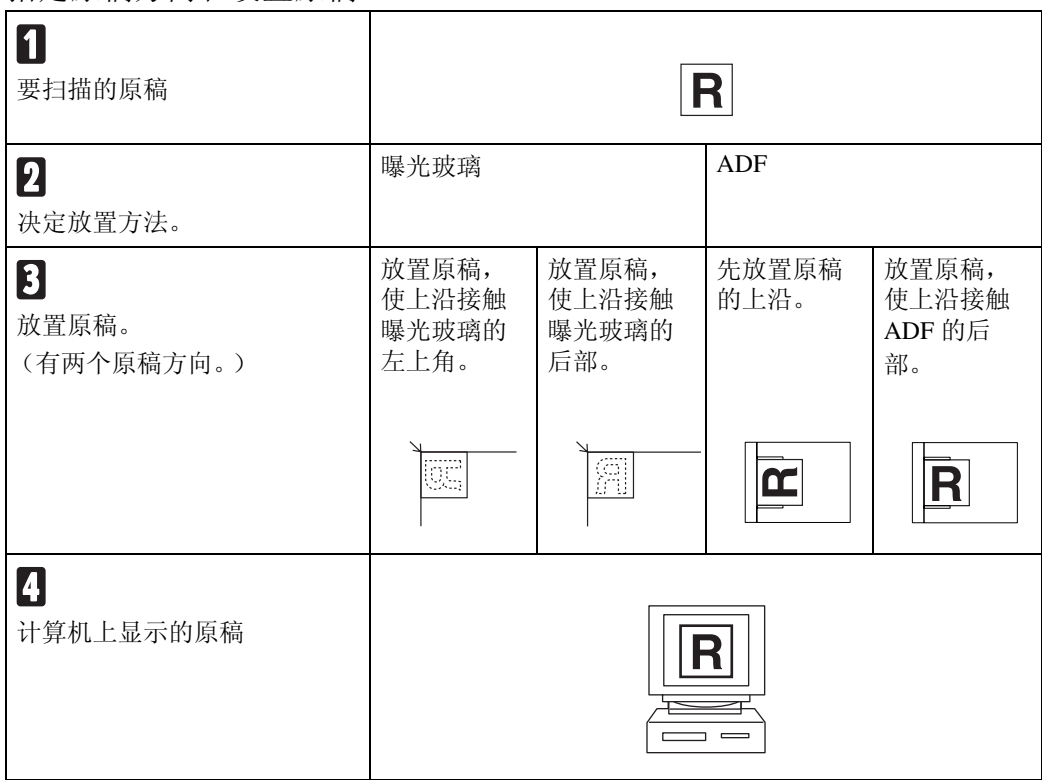

**4**

#### <span id="page-33-0"></span>放在曝光玻璃上

不适合装入 ADF 的原稿, 如带有胶粘 部分的纸张、书籍等,可直接放在曝光 玻璃上进行扫描。

#### 注

- ❒ 有关可放在曝光玻璃上原稿的详细 信息,请参见*复印参考*。
- A 抬起曝光玻璃盖或 ADF。

#### 注

- □ 将曝光玻璃盖或 ADF 抬起, 超过 30 度角。开启 / 关闭操作会触发 自动的原稿尺寸检测程序。
- 2 将原稿放在曝光玻璃上,要扫描的 面朝下。将原稿与左后角标记对 齐。

有两个原稿方向。

❖ 放置原稿时,使上沿接触曝光 玻璃的后部

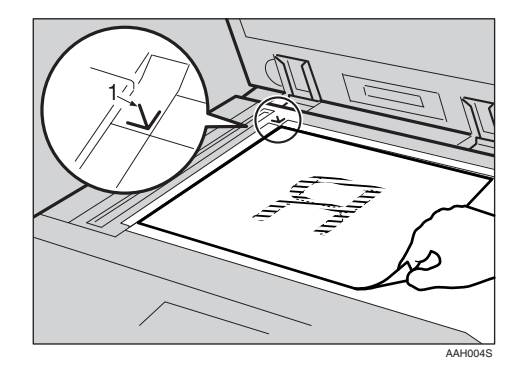

*1.* 定位标记

❖ 放置原稿时,使上沿接触曝光 玻璃的左上角 将设备用作 TWAIN 扫描仪时, 此方向是 TWAIN 驱动程序的标 准设置。通常使用此方向放置原 稿。

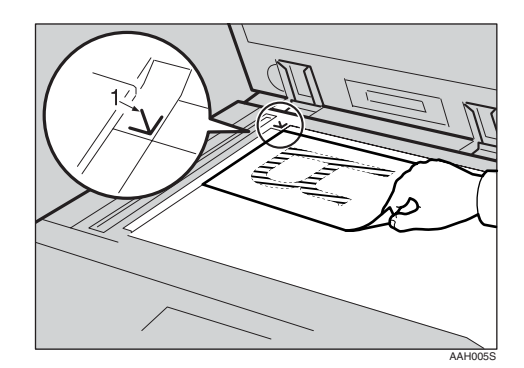

- *1.* 定位标记
- $3$ 放下曝光玻璃盖或 ADF。
- ■根据放置原稿的方向选择原稿方 向。

#### 参考

第 27 页 " [指定原稿方向和设置](#page-32-0)  [原稿](#page-32-0)"

#### 放入自动送稿器

ADF 允许您一次放置多张原稿。可单 面扫描或双面扫描放入 ADF 的原稿。

#### 注

❒ 仅当安装了选购的、能双面扫描纸 张的 ADF(ARDF) 时,双面功能才 可用。

❖ 可放入ADF和无法放入ADF的原稿 有关可放入 ADF 和无法放入 ADF 的原稿的详细信息,请参见复印参 考。

试图使用不适合于ADF的原稿会导 致卡纸并损坏原稿。请将此类原稿 直接放在曝光玻璃上。

#### **む**重要信息

- ❒ 有关可自动检测到的原稿尺寸和 将原稿放入ADF的注意事项的详 细信息,请参见复印参考。
- 日将原稿导向板调整到符合原稿的尺 寸。
- B 放置原稿,要扫描的面朝上。

对于要双面扫描的原稿,第一面应 朝上。

有两个方向。

❖ 放置原稿时,使上沿接触ADF的 后部

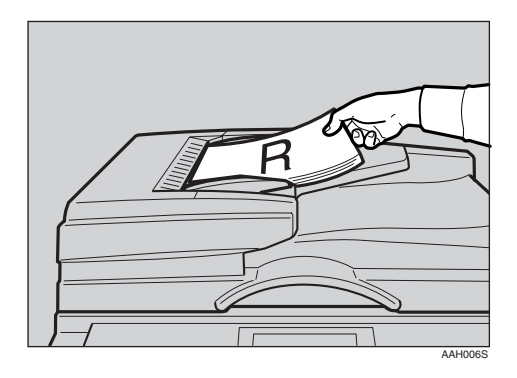

❖ 先放置原稿的上沿时 将设备用作 TWAIN 扫描仪时, 此方向是 TWAIN 驱动程序的标 准设置。通常使用此方向放置原 稿。

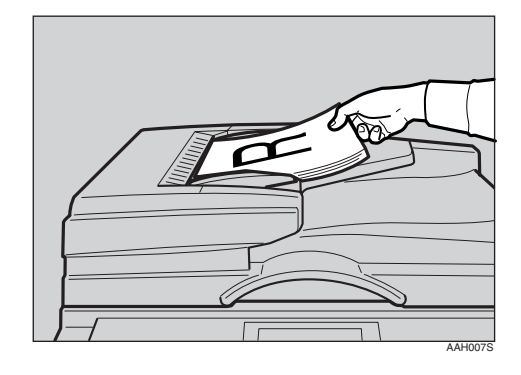

#### 注

❒ 可同时放置宽度相同、长度不同 的原稿。如图所示放置原稿:

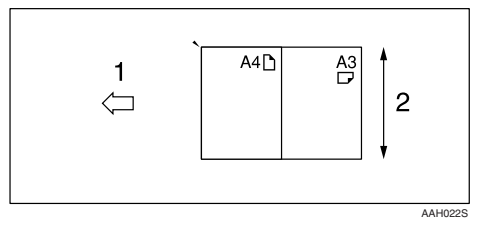

- *1.* ADF 放置方向
- *2.* 高度
	- ❒ 按插入顺序扫描原稿,从最上面 的页面开始。
- C 根据放置原稿的方向选择原稿方 向。

#### 参考

第 27 页 " [指定原稿方向和设置](#page-32-0)  [原稿](#page-32-0) "

## <span id="page-35-0"></span>扫描原稿

本节说明如何使用TWAIN扫描仪功能 扫 描 原 稿。本 节 说 明 如 何 使 用 Windows 2000 下的图像处理扫描原 稿。

- 1 启动图像处理,然后选择扫描仪驱 动程序。
- B <sup>在</sup>[开始]菜单中,将光标依次指向[<sup>程</sup> 序]、[附件],然后单击[图像处理]。
- C <sup>在</sup>[文件]菜单中单击[选择设备 …]。 如果已选定扫描仪,则不需要扫描 仪设置。进到步骤 5。
- D 在列表中选择要使用的设备名称, 然后单击 [OK]。
- <span id="page-35-1"></span>E 将原稿放入扫描仪。
	- 参考

第 27 页 " [放置原稿](#page-32-0) "

- F <sup>在</sup>[文件]菜单中单击[获取图像 …]。 将出现 TWAIN 驱动程序对话框。
- G 单击 [USB] 复选框。
- $3$  单击 [OK]。 出现主设置窗口。
- $\Omega$ 单击[预览]或[扫描],预览或扫描图 像。

单击 [ 扫描 ] 返回到图像处理。

- Ⅱ 在图像处理中保存扫描文件。
- 1 在 [ 文件 ] 菜单中,单击 [ 保存 ]。
- $\mathbf{E}$  输入文件名, 选择要保存该文件的 文件夹,然后单击 [ 保存 ]。 有关扫描功能的详细信息,请单击 主设置对话框上的 [帮助]。

# 5. 故障排除

# <span id="page-36-0"></span>打印机功能

### 显示屏上的错误和状态信息

本节说明在显示屏上出现的主要信息。如果出现本节未说明的信息,请按照信息 提示进行操作。

#### 参考

在关闭主电源开关之前,请参见复印参考的 "打开电源开关"。

#### ❖ 状态信息

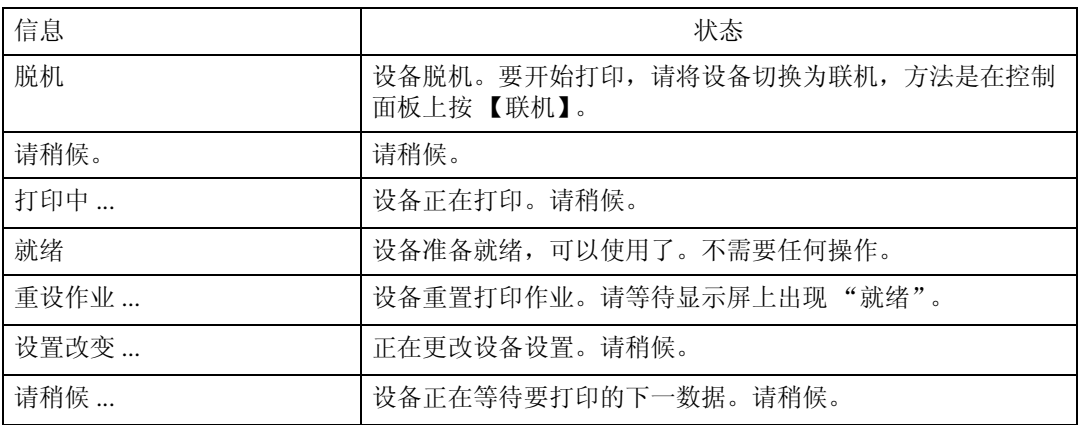

#### ❖ 警告信息

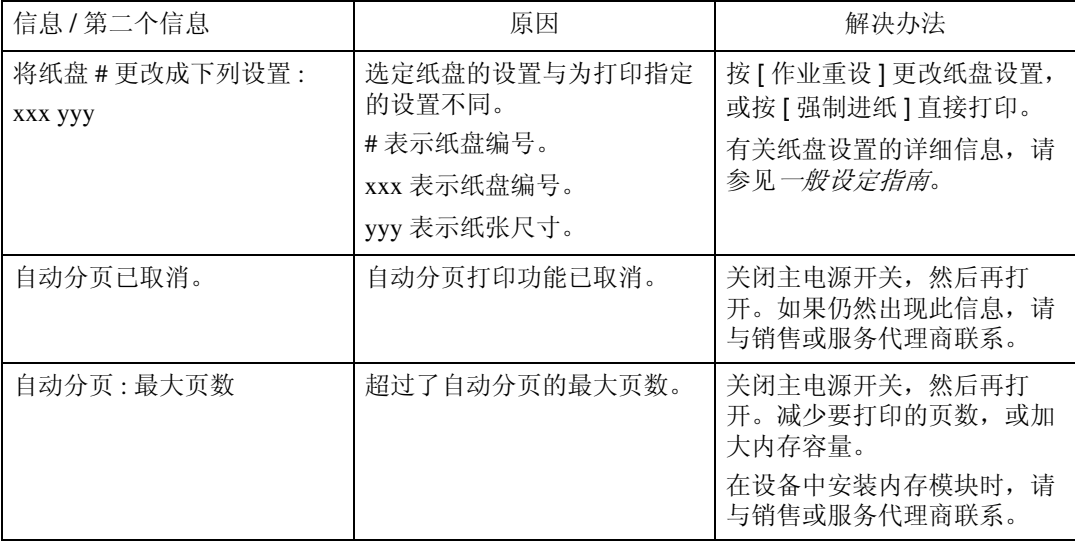

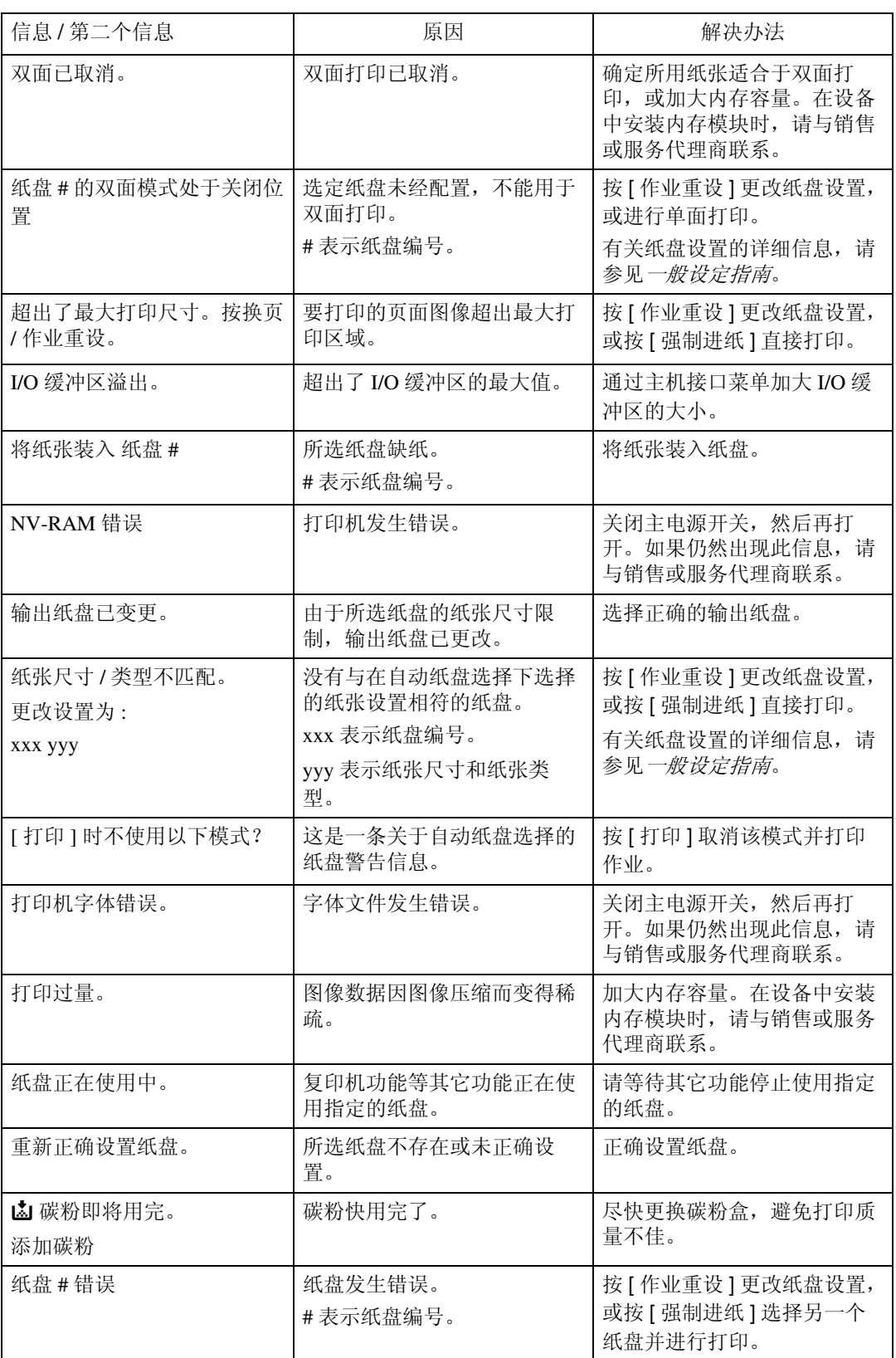

<span id="page-38-0"></span>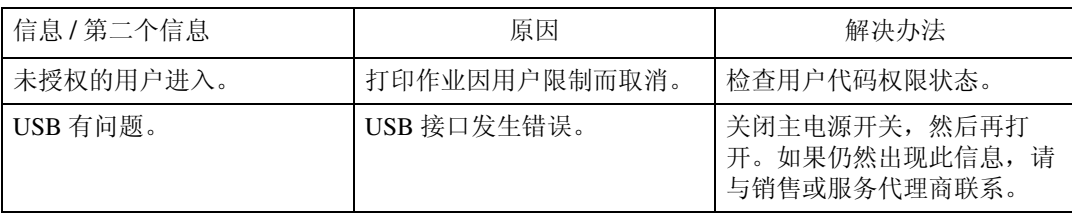

# 设备不打印

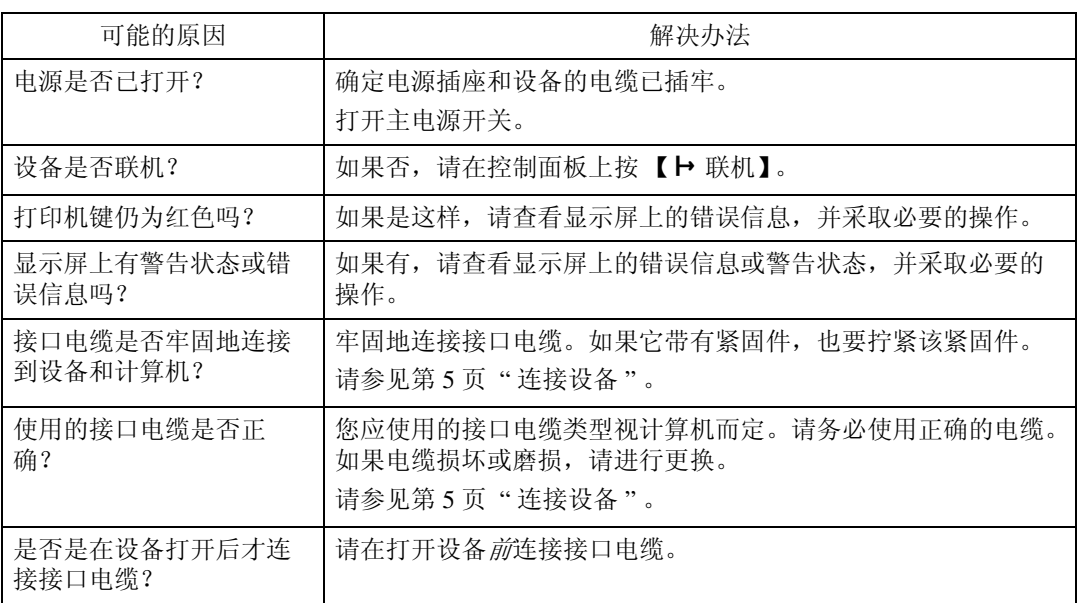

<span id="page-39-0"></span>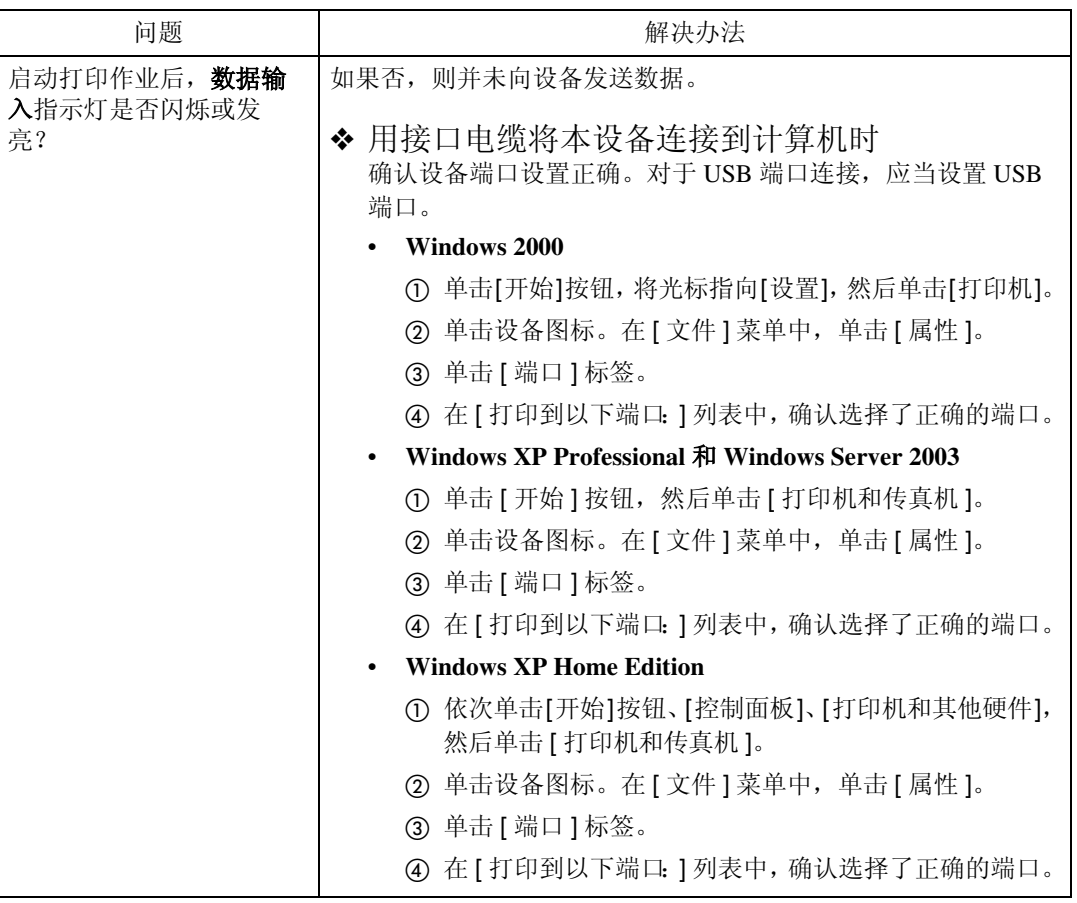

# <span id="page-40-0"></span>其它打印问题

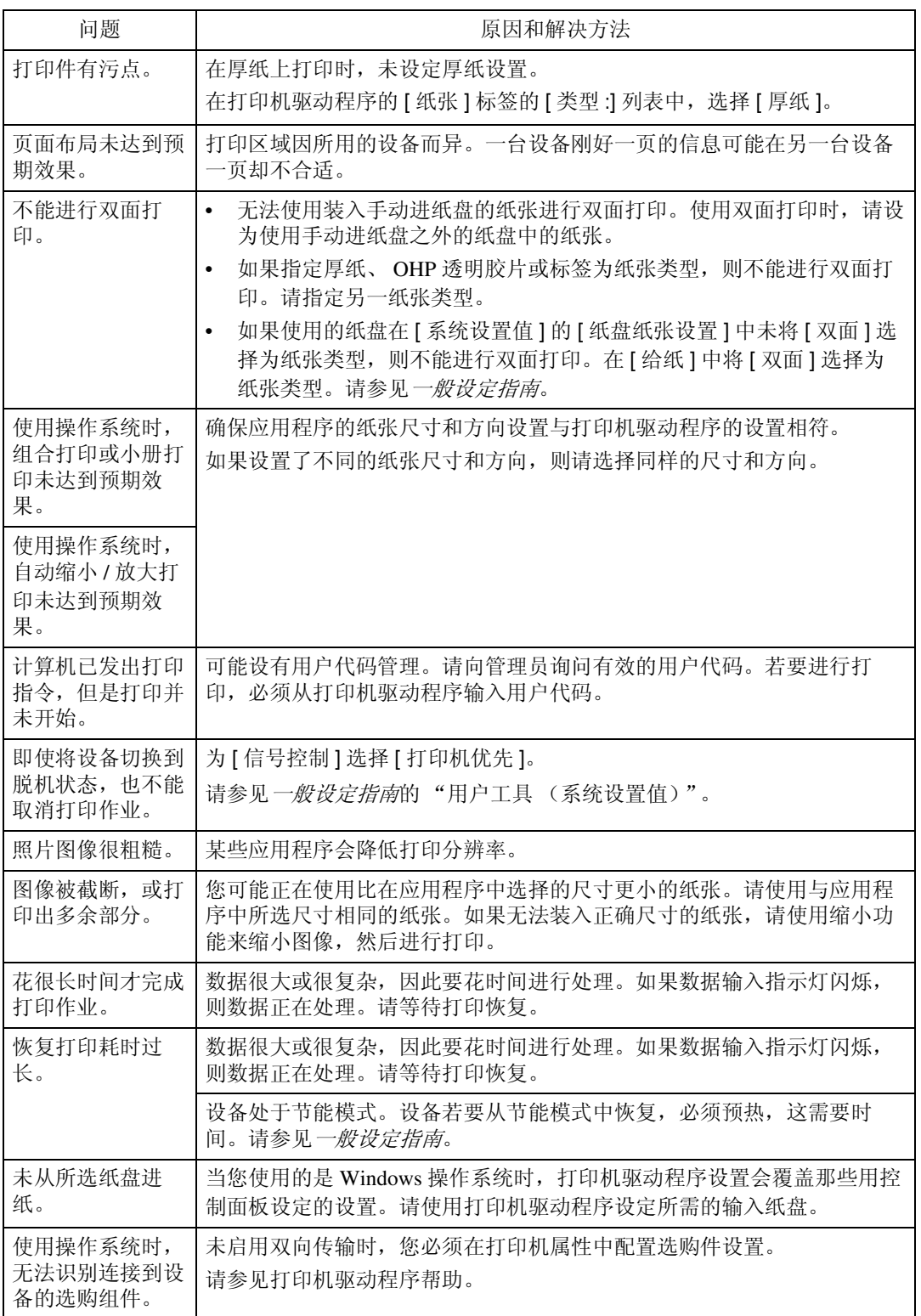

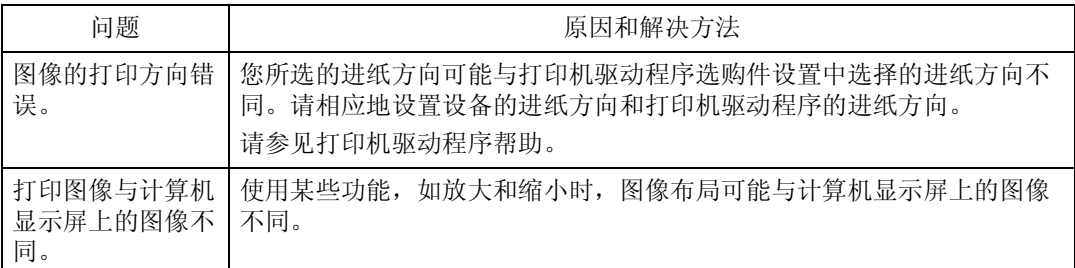

注

□ 如果该问题无法解决,请与销售或服务代理商联系。

# <span id="page-42-0"></span>扫描仪功能

### 扫描未按预期方式执行时

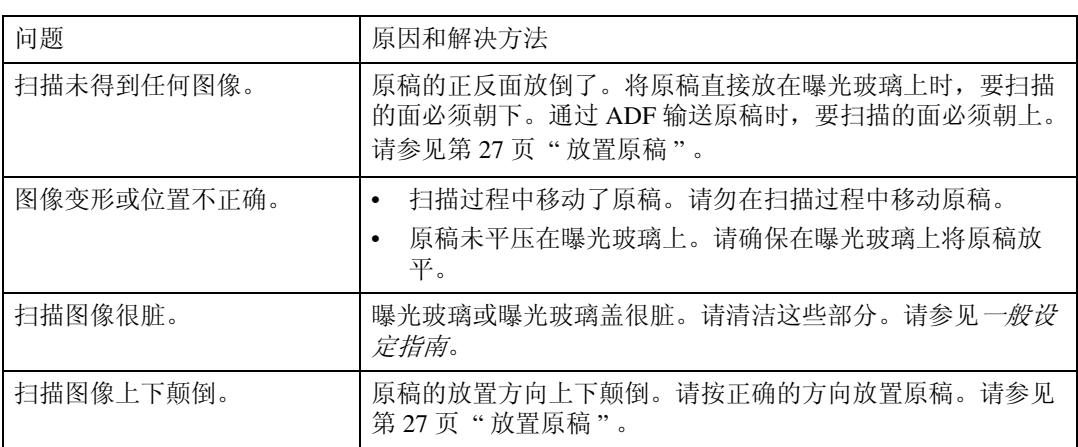

### 客户端计算机上出现错误信息时

本节说明使用 TWAIN 驱动程序时,客户端计算机上显示的错误信息的主要可能 原因和解决方法。

注

□ 如果出现本节未涵盖的错误信息,请关闭设备的主电源开关,然后再打开。再 次执行扫描后,如果仍然显示该信息,请记下信息内容和出错号码(如果列表 中有的话),然后与服务代理商联系。有关如何关闭主电源开关的详细信息, 请参见一般设定指南。

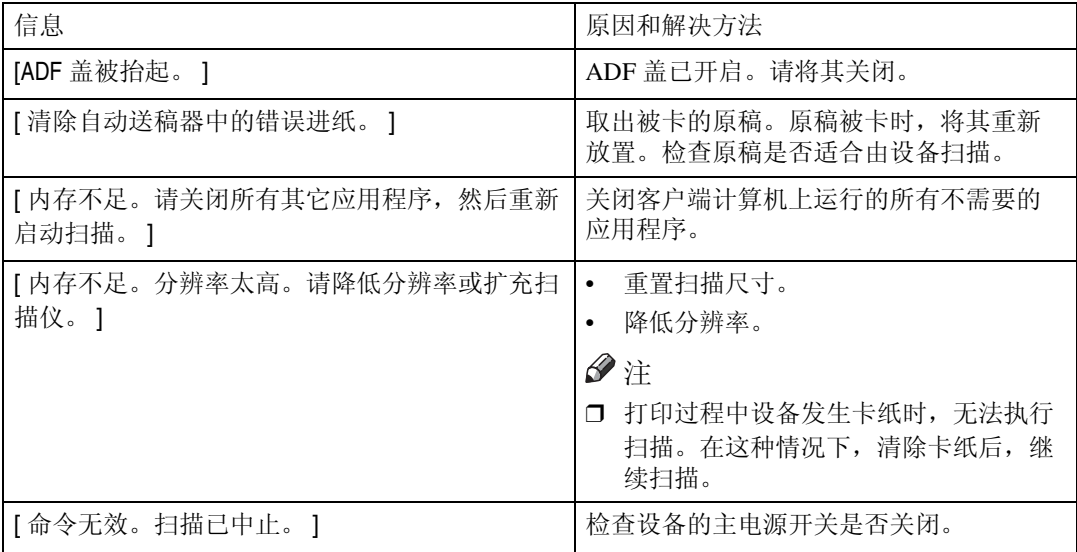

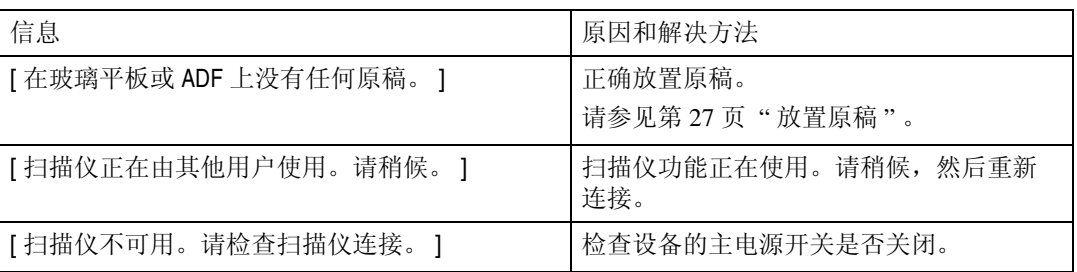

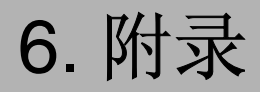

# <span id="page-44-0"></span>打印机功能

### 自动分页

如果在打印机驱动程序中选择了自动分页功能,设备将在内存中存储打印数据, 然后自动将打印件分页。

可从打印机驱动程序打开或关闭自动分页功能。设备在下列条件下自动旋转打印 件:

- 使用 A4、8½×11 或 B5 JIS 纸时
- 尺寸相同、方向不同的纸张 (如纸盘 1 的 A4 $\Box$  与纸盘 2 的 A4 $\Box$ )
- 为纸盘设置指定了自动纸盘选择
- 限制
- □ 手动进纸盘不能与此功能配合使用。
- ❖ 自动分页 输出件可按顺序汇集成套。

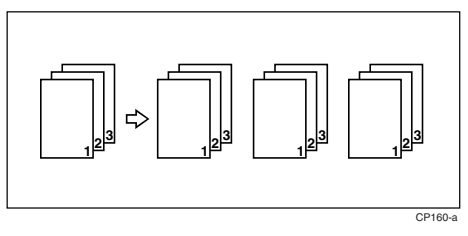

### 边对边打印

如果在打印机驱动程序的 [纸张 ] 标签中选择 [ 边对边打印 ] 功能, 可打印在 A4 纸的整个区域上,不留任何边框或边缘。

# <span id="page-45-0"></span>扫描仪功能

### 分辨率与文件大小之间的关系

分辨率与扫描区域负相关。分辨率设置得越高,可扫描的区域越小。相反,扫描 区域越大,可设置的分辨率越低。

扫描分辨率与文件大小之间的关系如下所示。如果文件太大,则设备的控制面板 上会出现信息 "超出了最大数据容量。请检查扫描分辨率"。请重新指定扫描尺 寸和分辨率。

限制

□ 图像压缩级别将决定并限制最大图像尺寸。

#### 使用 TWAIN 扫描仪时

最大为 297 × 432 mm/11.6 × 17.0 英寸 (A3, 11 × 17 英寸)和 600 dpi 的所有组合 都是可能的。

参考

将设备用作 TWAIN 扫描仪时, 要指定扫描区域或分辨率, 请参见 TWAIN 驱 动程序帮助。

# <span id="page-46-0"></span>规格

### 打印机

本节涵盖设备的电子规格和硬件规格,包括有关其选购件的信息。

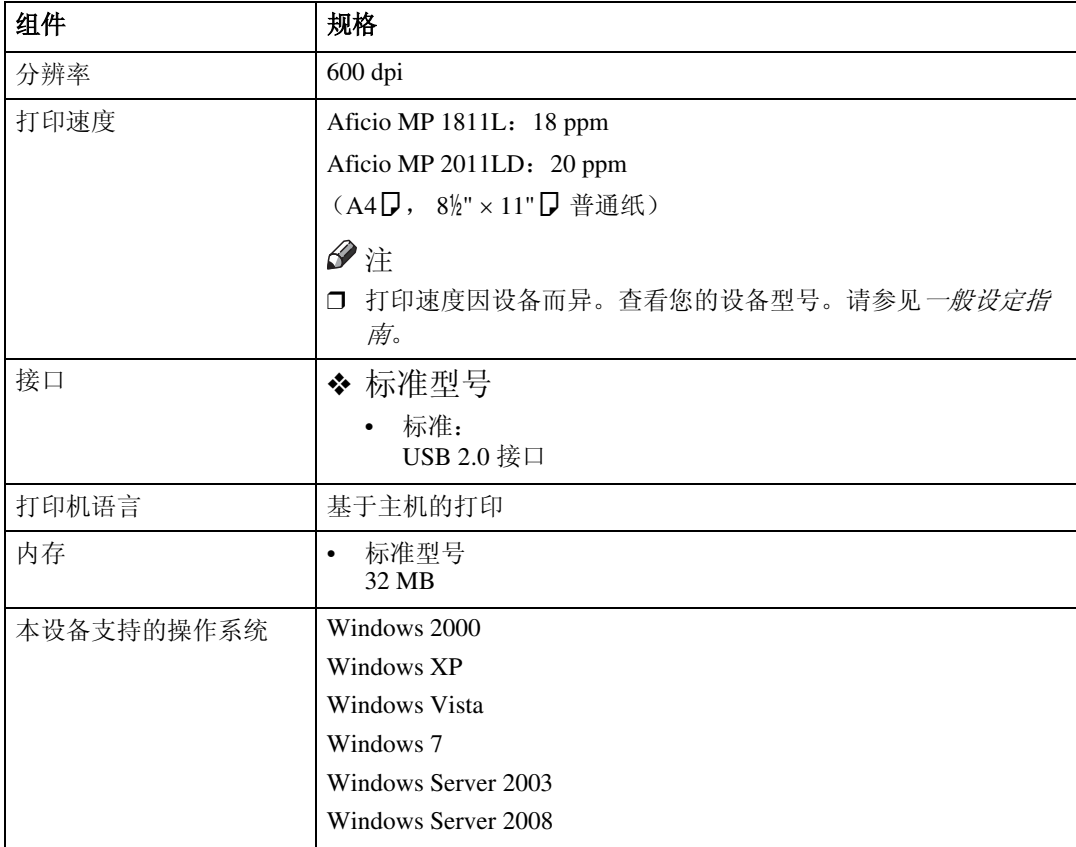

**6**

# <span id="page-47-0"></span>扫描仪

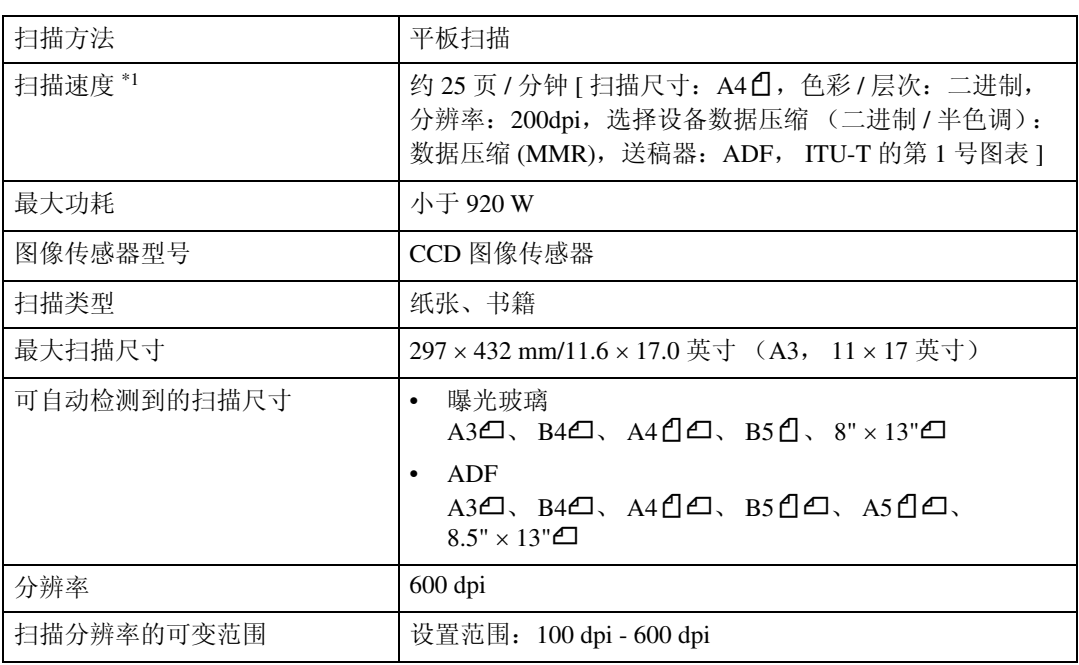

<span id="page-47-1"></span>\*1 扫描速度因设备操作条件、计算机 (规格和软件等)和原稿类型而异。

# <span id="page-48-0"></span>索引

#### C

操作测试, [13](#page-18-0) 操作系统, [41](#page-46-0) 错误信息, [31](#page-36-0)

#### D

DDST TWAIN 驱动程序 , [10](#page-15-0) 打印机驱动程序 安装 , [8](#page-13-0) *DDST*, [10](#page-15-0) 打印机属性, *Windows 2000/XP* 和 *Windows Server 2003*, [22](#page-27-0) 自动运行, [7](#page-12-0) 打印机特性 菜单, [11](#page-16-0) 参数, [13](#page-18-0) 调整 , [12](#page-17-0) 打印机语言, [41](#page-46-0) 打印速度 , [41](#page-46-0)

#### F

放入原稿 将原稿放入自动送稿器 *(ADF)*, [28](#page-33-0) 放置原稿, [27](#page-32-0) 放在曝光玻璃上, [28](#page-33-0) 分辨率 , [41](#page-46-0) 分辨率与文件大小之间的关系 , [40](#page-45-0) 使用 *TWAIN* 扫描仪时 , [40](#page-45-0)

#### G

给纸, [13](#page-18-0) 故障排除 , [31](#page-36-0) *错误信息,* [31](#page-36-0) 客户端计算机上出现错误信息时, [37](#page-42-0) 其它打印问题, [35](#page-40-0) 扫描未按预期方式执行时, [37](#page-42-0) 设备不打印, [33](#page-38-0) 状态信息 , [31](#page-36-0) 光盘附带的软件 , [10](#page-15-0) 规格 , [41](#page-46-0)

#### H

厚纸

打印,手动进纸盘 , [20](#page-25-0)

#### J

接口, [41](#page-46-0)

#### K

控制面板 , [3,](#page-8-0) [4](#page-9-0)

#### L

连接 (USB 连接 ), [5](#page-10-0) 列表 / 测试打印 , [13](#page-18-0)

#### N

内存 , [41](#page-46-0)

#### $\Omega$

OHP 透明胶片 打印,手动进纸盘 , [20](#page-25-0)

#### Q

取消作业, [24](#page-29-0)

#### S

扫描原稿 , [30](#page-35-0) 设置原稿 , [27](#page-32-0) 手动进纸盘 , [17](#page-22-0) 数据输入指示灯 , [34,](#page-39-0) [35](#page-40-0)

#### T

TWAIN 安装, [9](#page-14-0) TWAIN 扫描仪 , [25](#page-30-0)

#### W

Windows 2000/XP 和 Windows Server 2003 打印机属性,打印机驱动程序 , [22](#page-27-0) 维护 , [14](#page-19-0)

#### X

系统, [15](#page-20-0) 显示屏 , [4](#page-9-0) 错误信息 , [31](#page-36-0)

Z

纸张尺寸, [18](#page-23-0) 主机接口, [16](#page-21-0) 自设定纸张尺寸 , [19](#page-24-0) 打印,手动进纸盘,[17](#page-22-0)

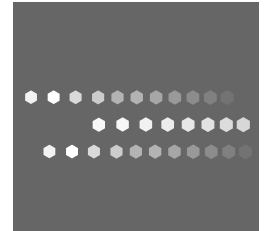

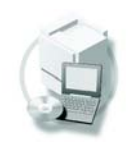

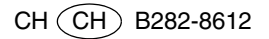